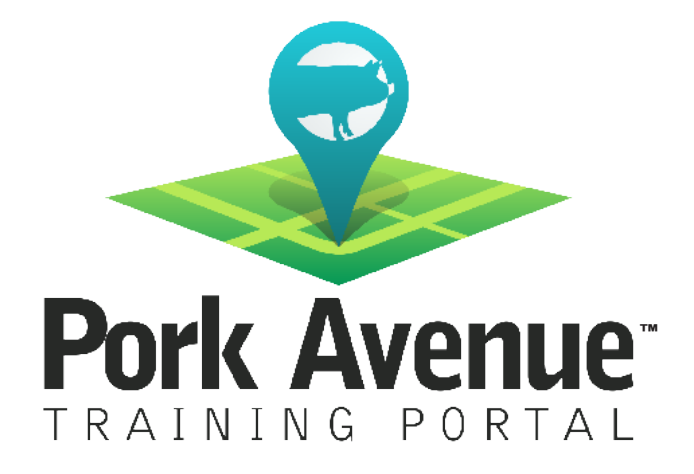

## Group Learning and Manually Marking a Lesson Complete Step-by-Step Guide

www.porkavenuetraining.com

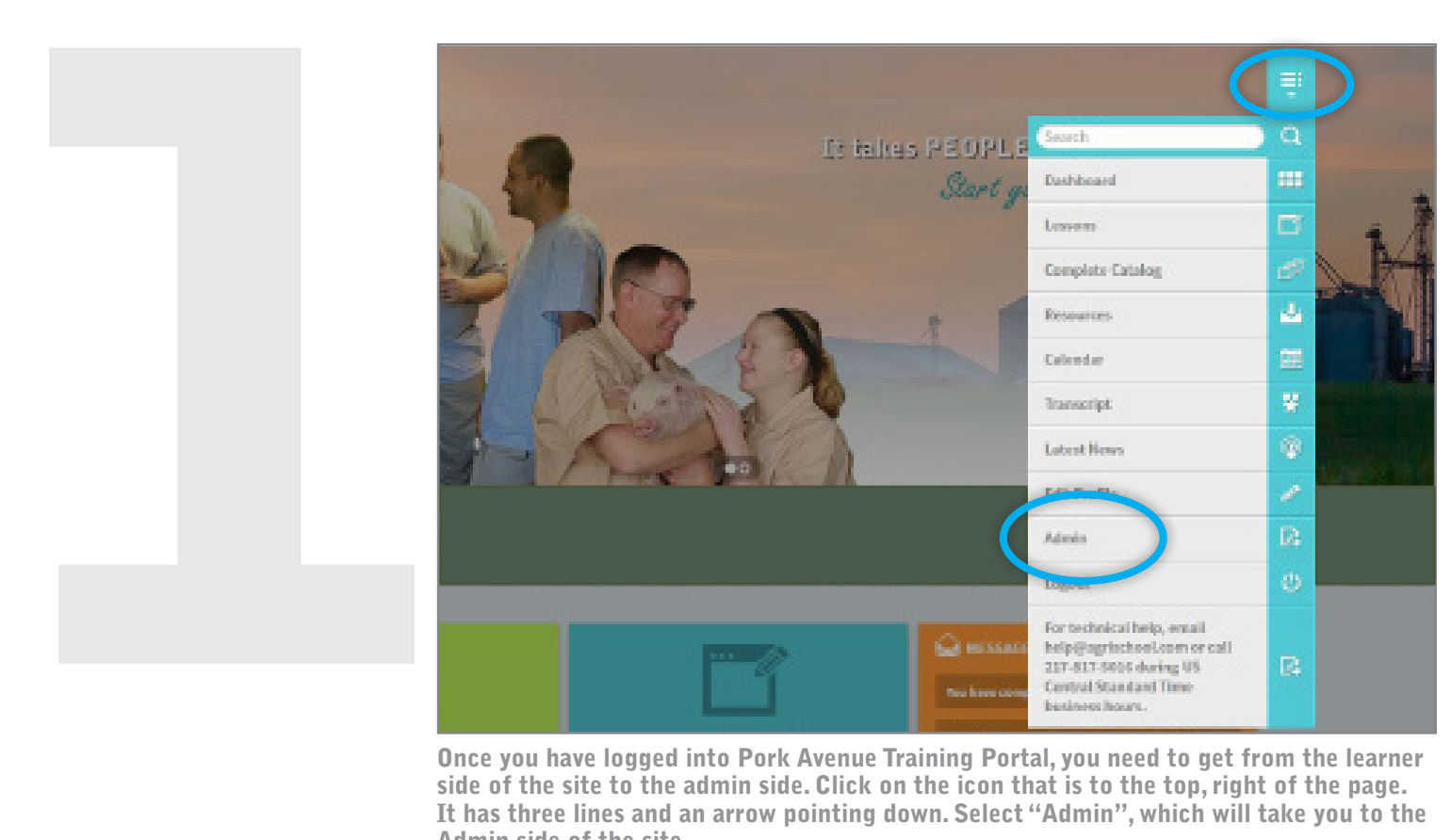

Once you have logged into Pork Avenue Training Portal, you need to get from the learner side of the site to the admin side. Click on the icon that is to the top, right of the page. It has three lines and an arrow pointing down. Select "Admin", which will take you to the Admin side of the site.

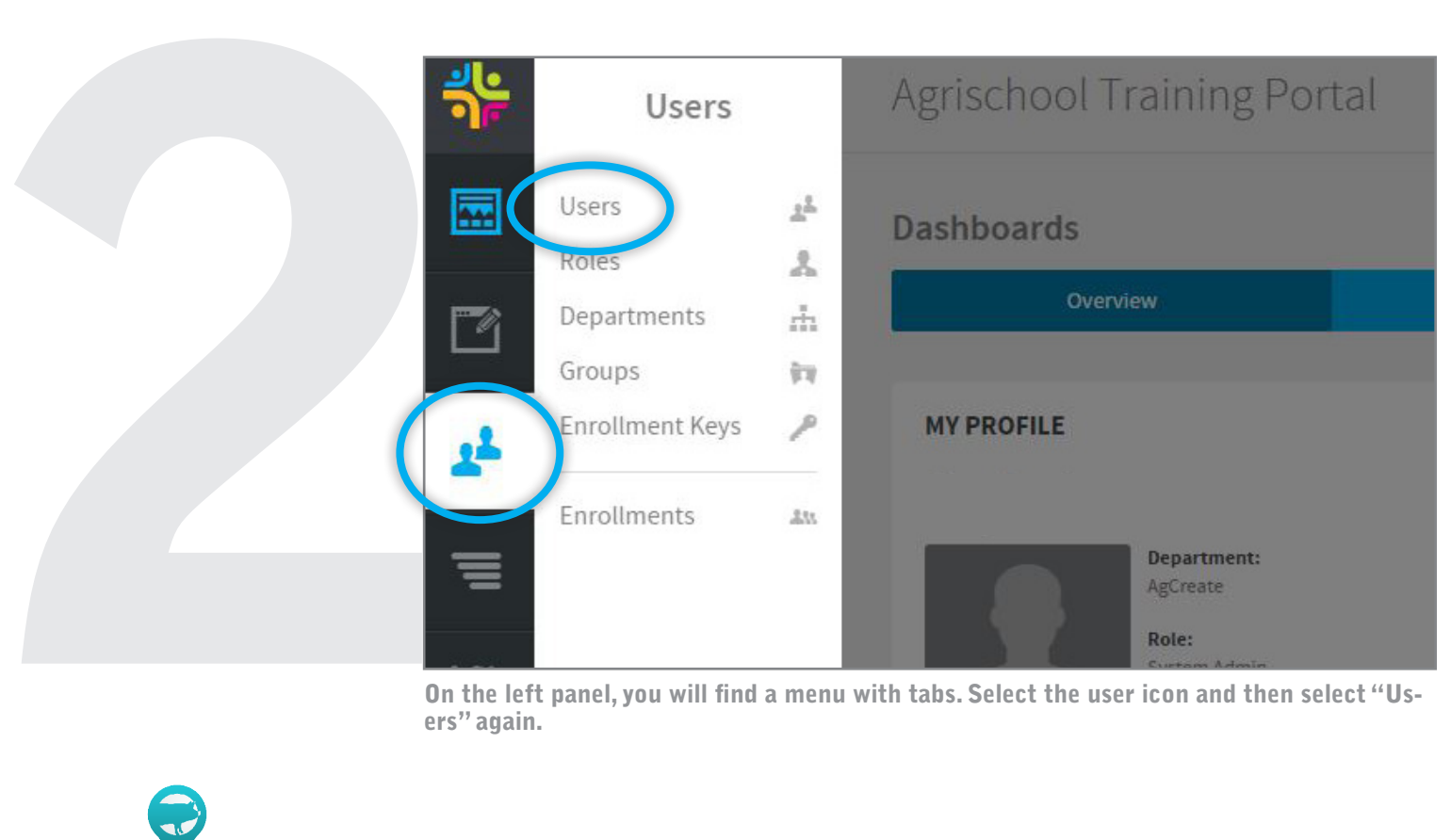

On the left panel, you will find a menu with tabs. Select the user icon and then select "Users" again.

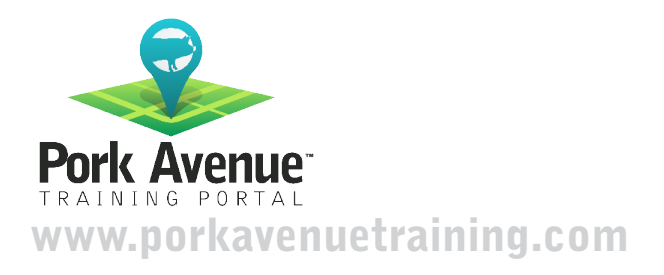

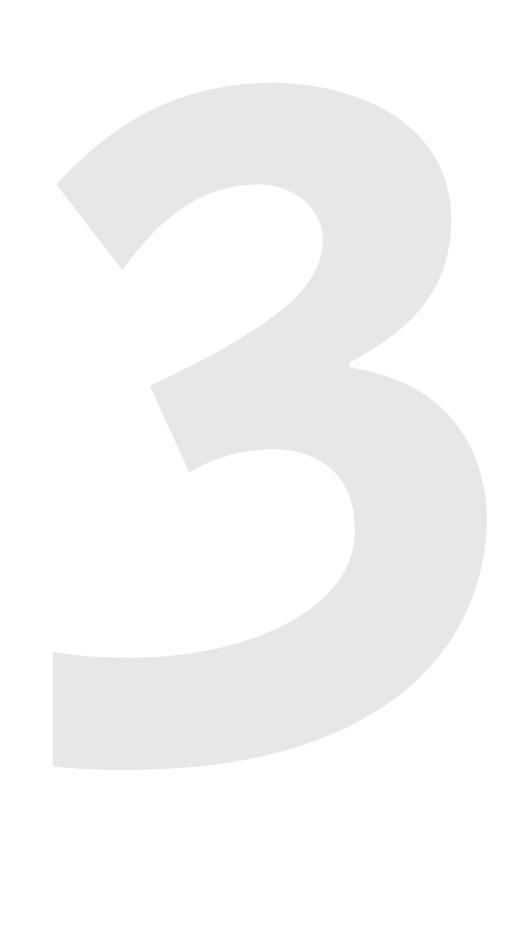

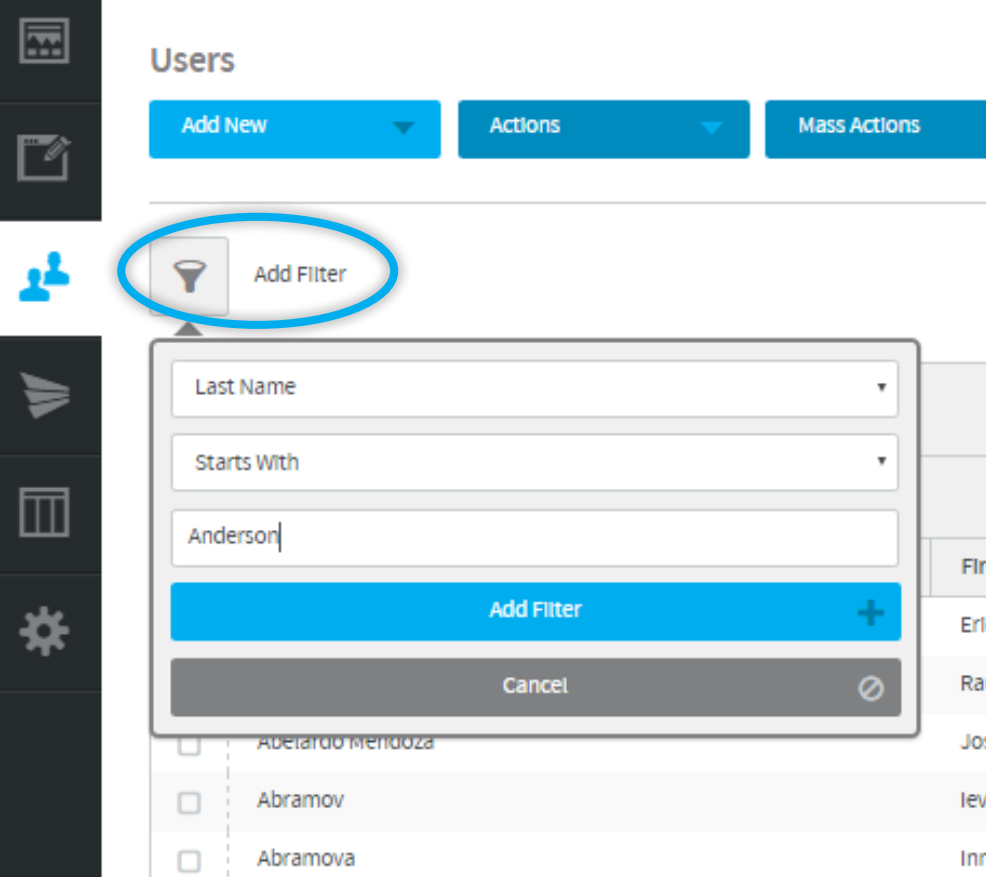

Search for the learner that has completed the lesson by using the filter.

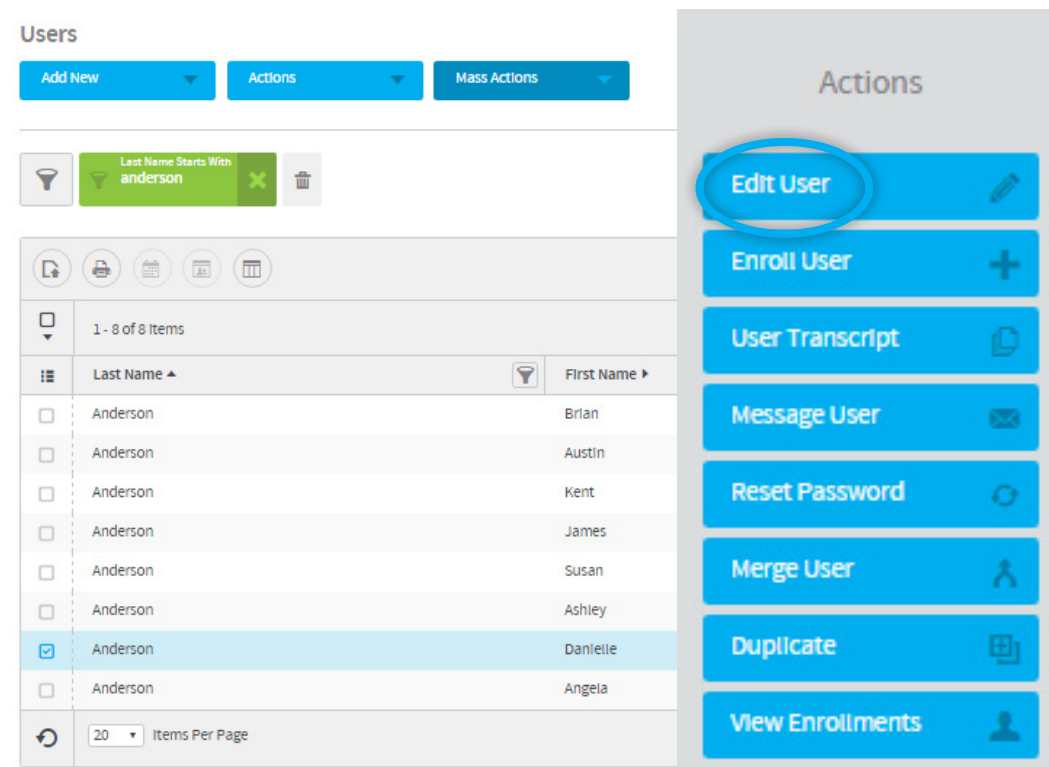

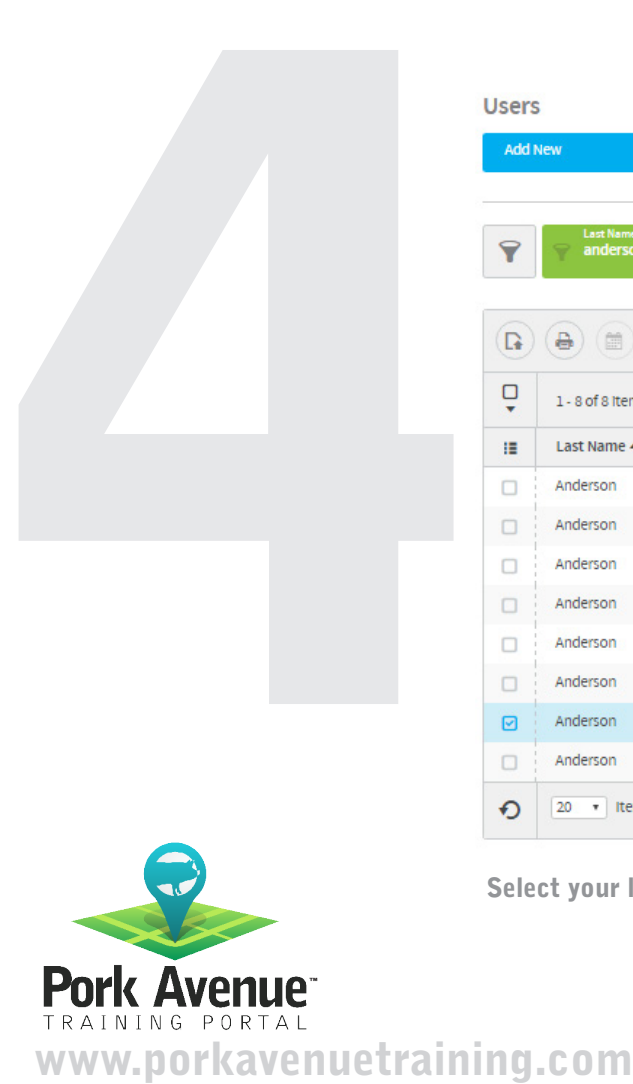

Select your learner by clicking to highlight them. Choose "Edit User" from the menu.

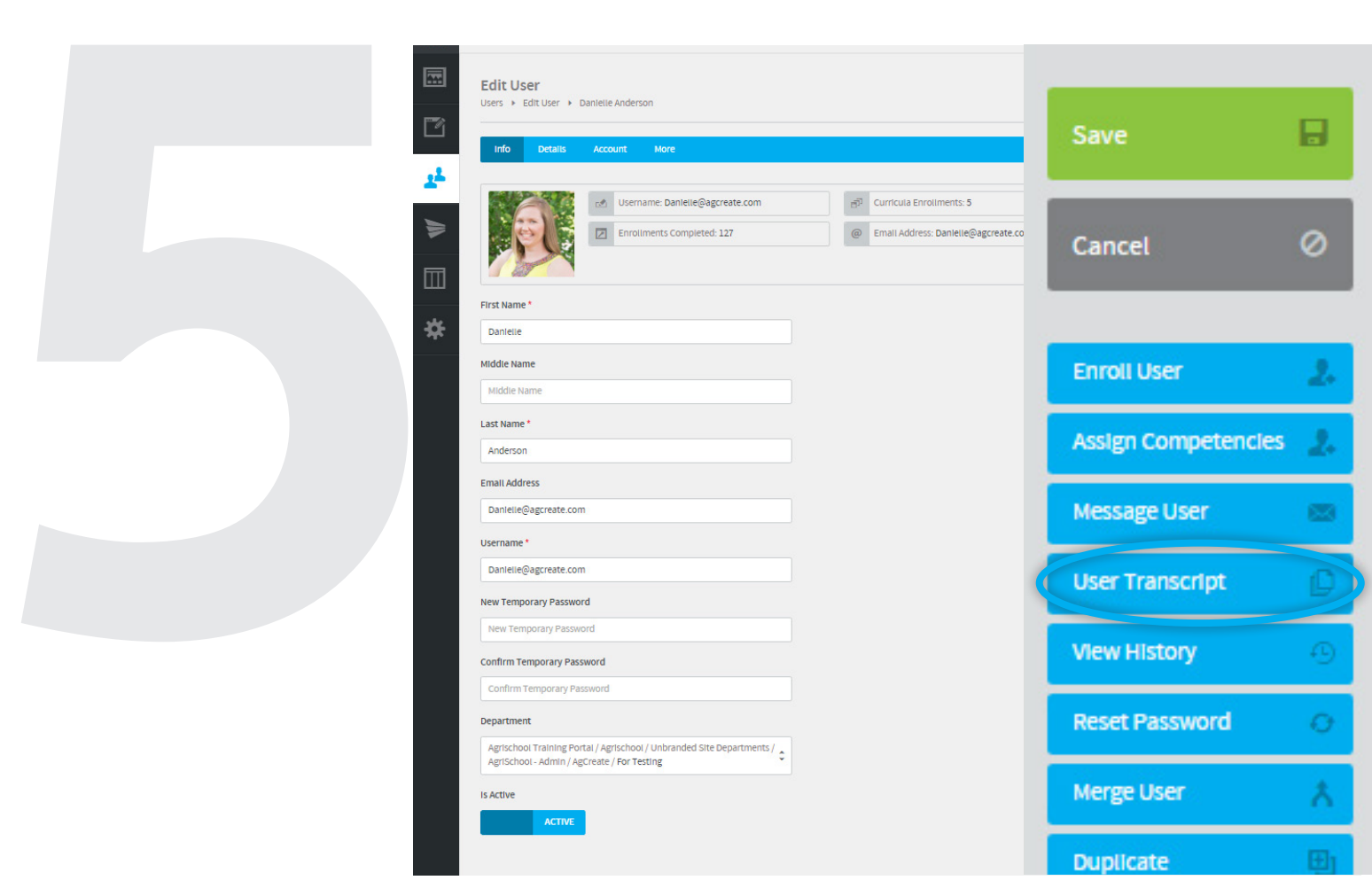

When the learner's account displays click on "User Transcript."

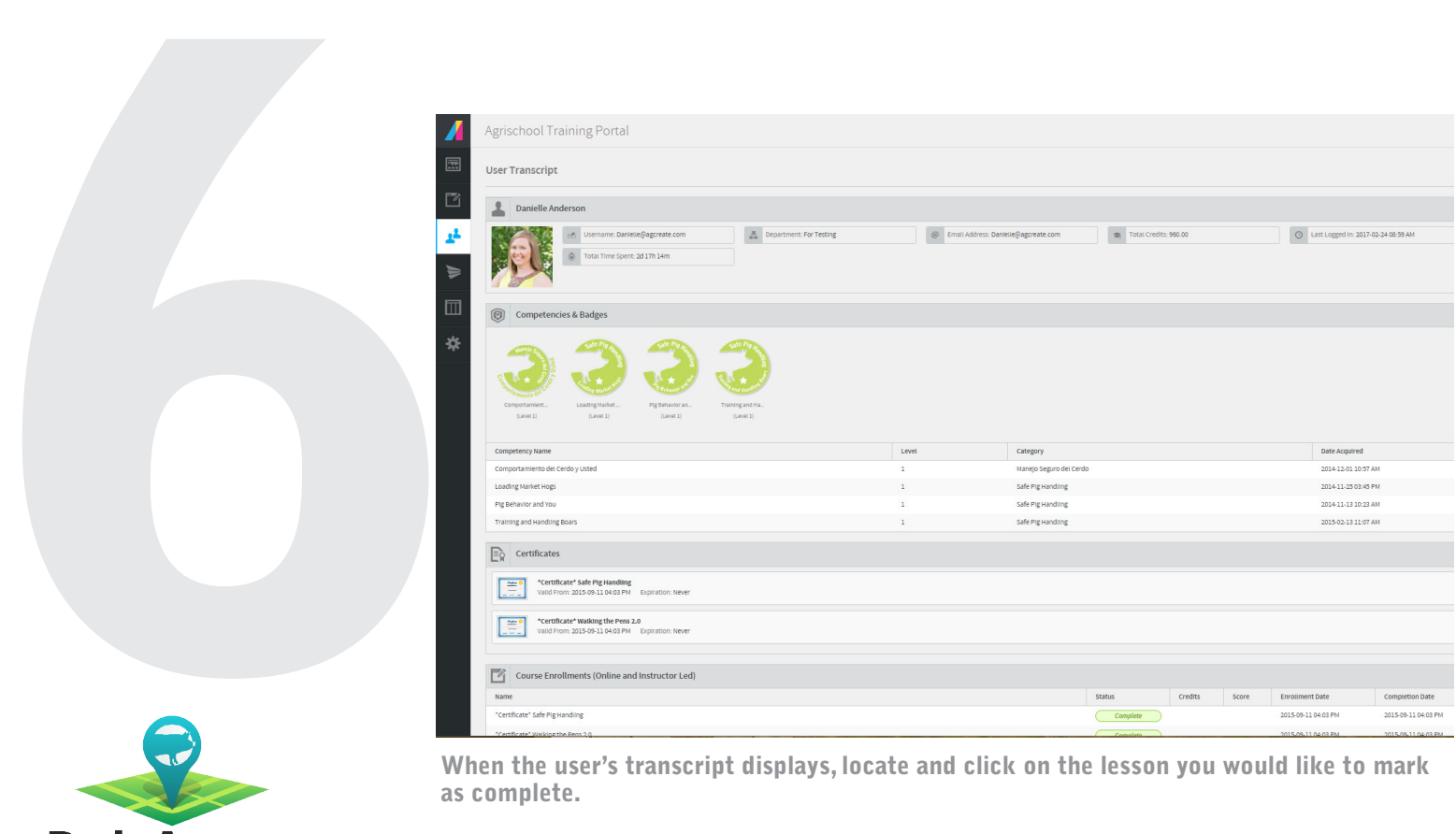

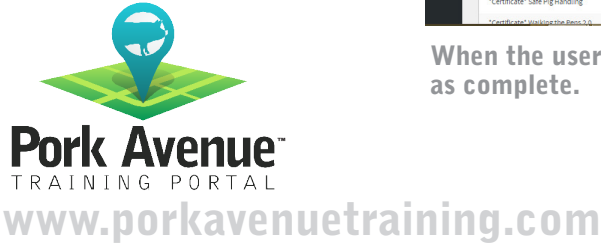

as complete.

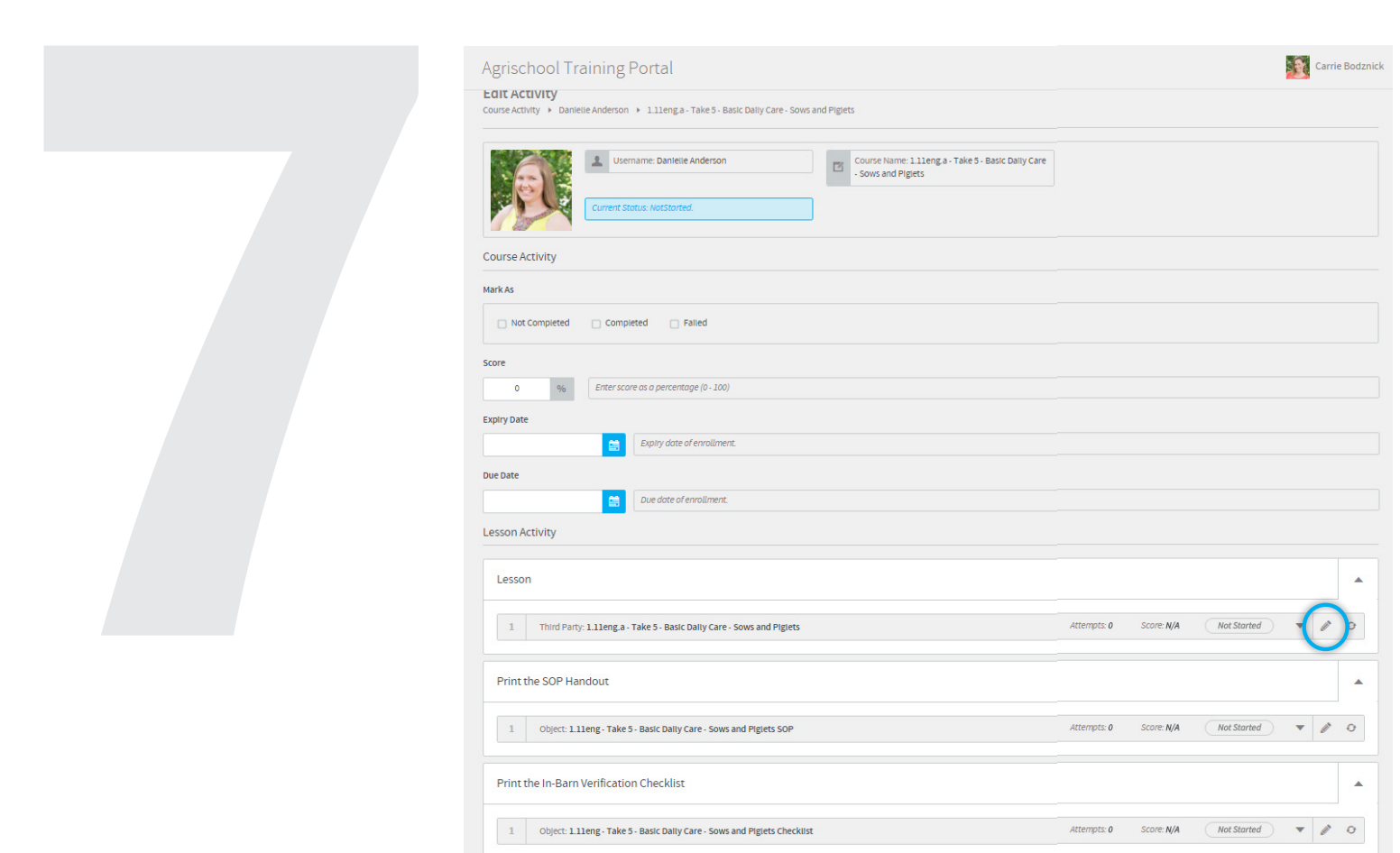

Click on the pencil icon to edit the chapter you would like to mark complete.

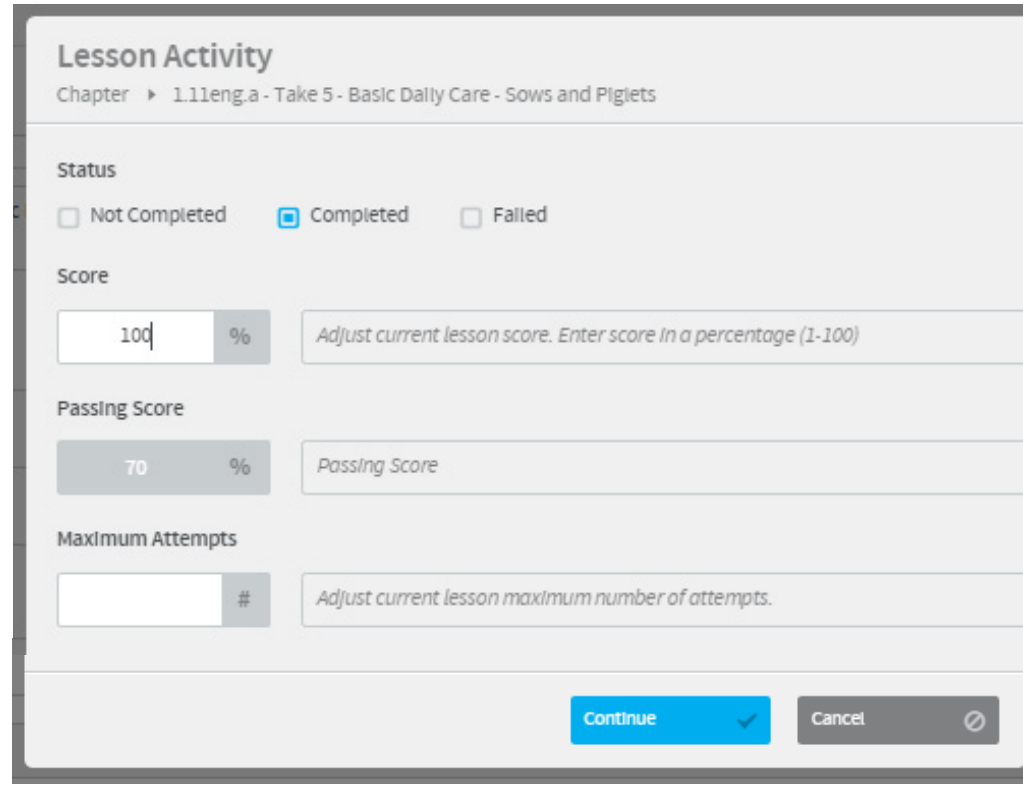

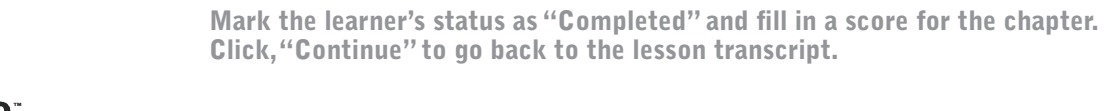

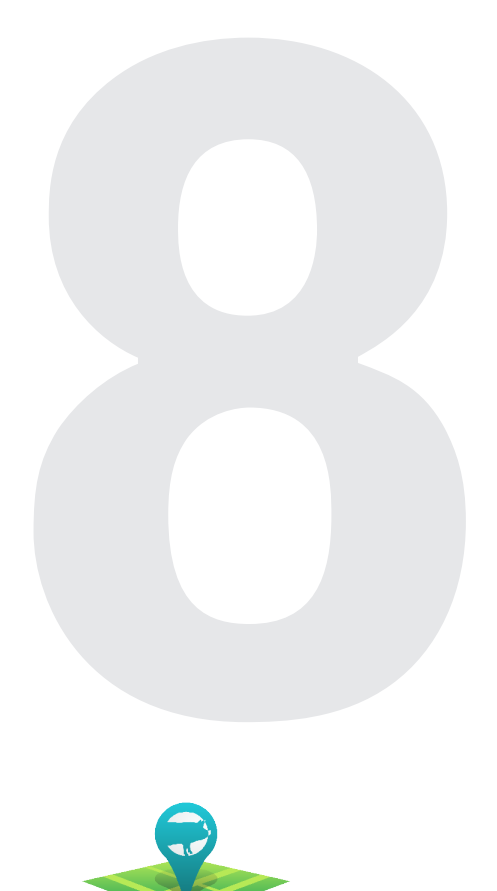

www.porkavenuetraining.com

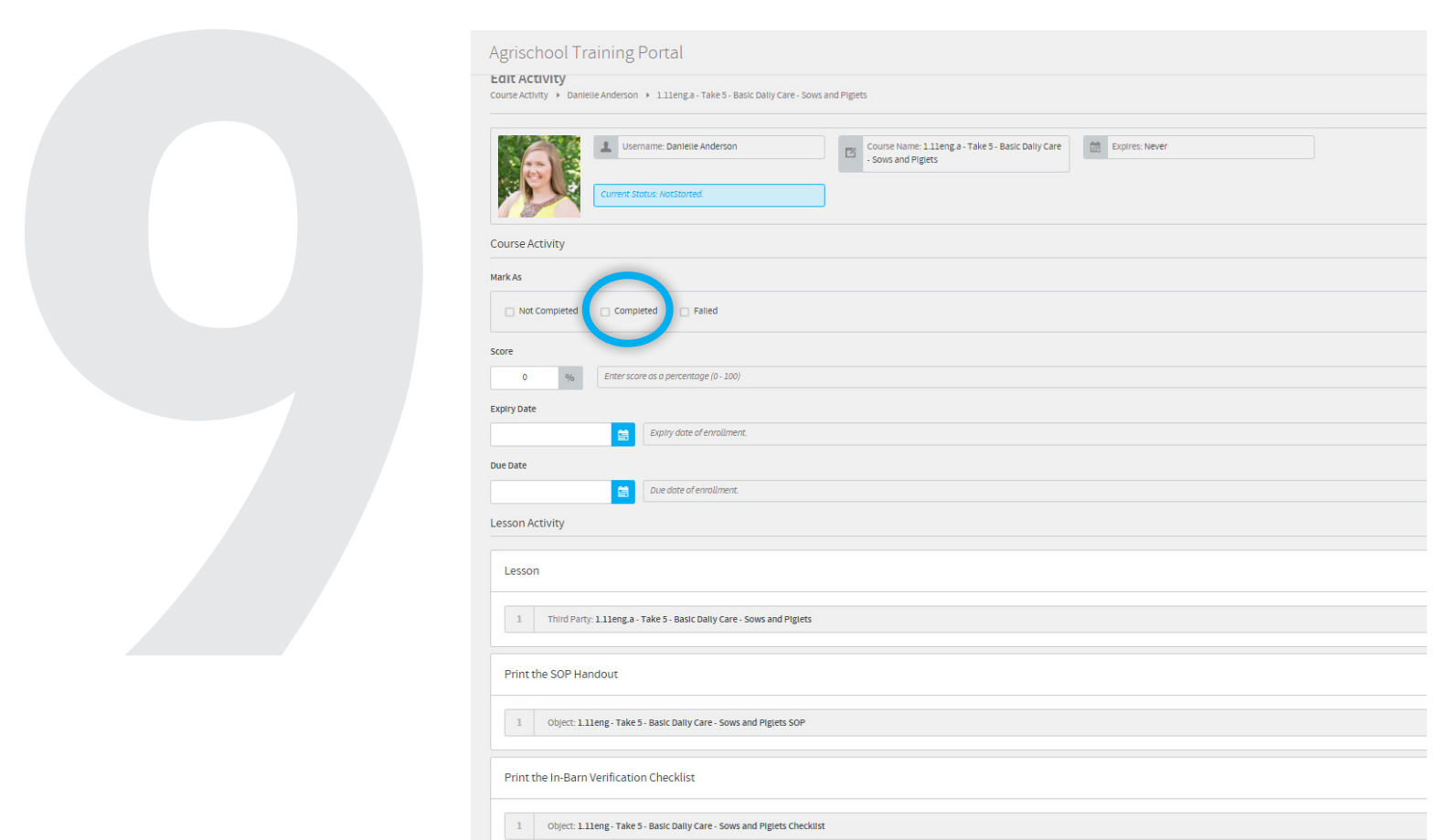

To mark the entire lesson as complete, click on the "Completed" checkbox under the Course Activity and enter a score for the learner. Click "Save" to complete the task.

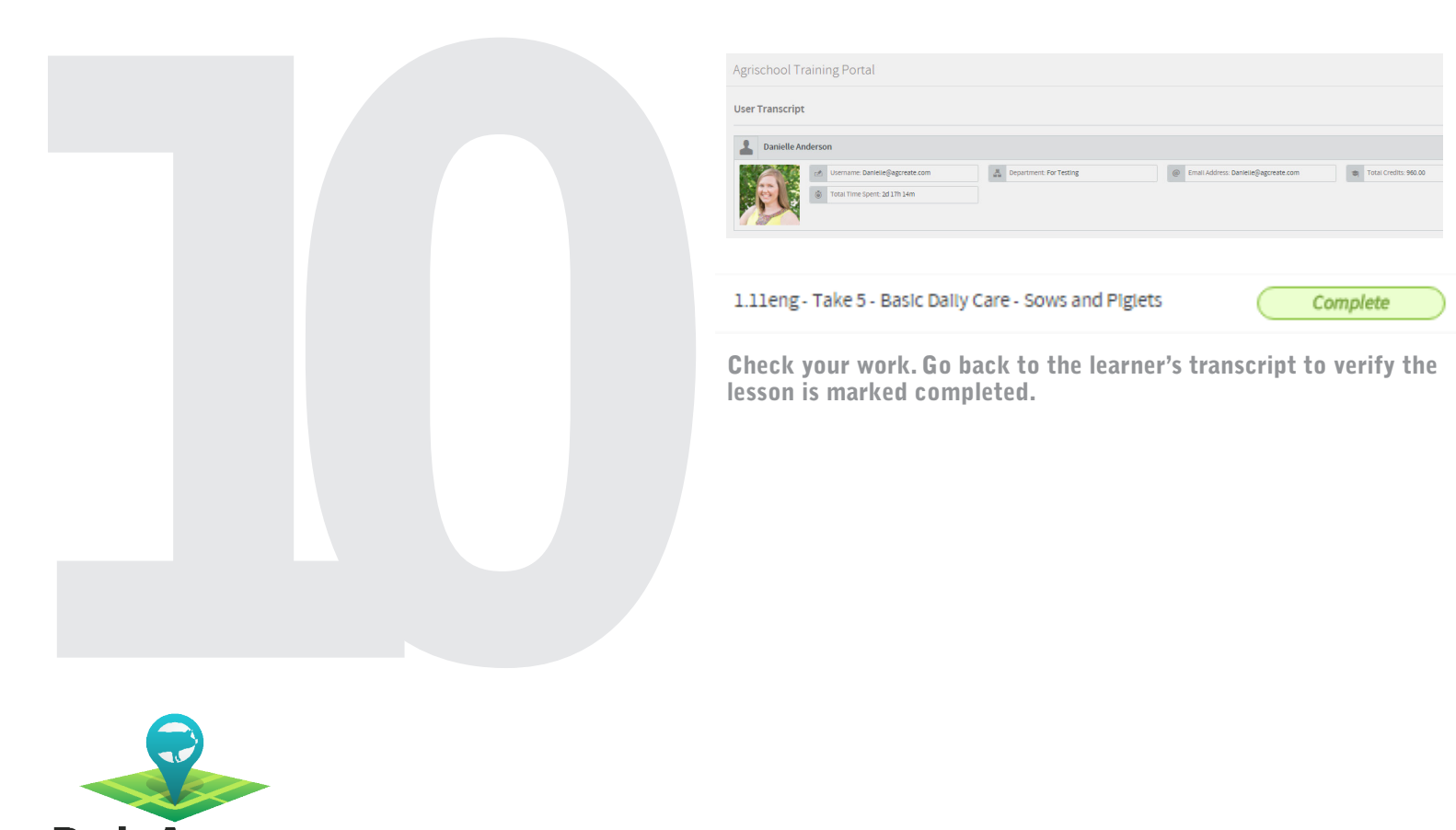

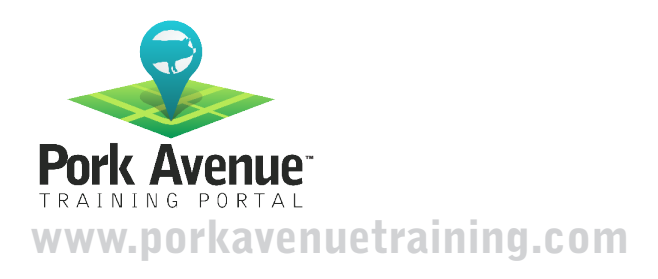

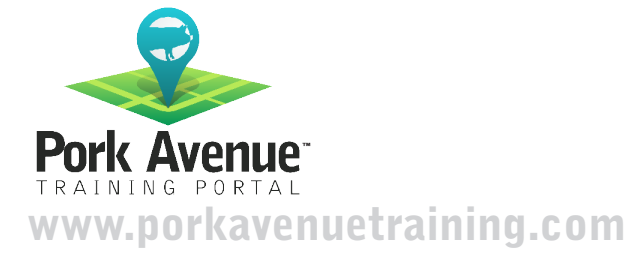